## **How to Create Inventory Adjustment - Quantity Change**

This type of inventory adjustment is used to adjust the stock quantity of an item.

The following will guide you on how to create this type of inventory adjustment.

- 1. There are 2 ways where you can create a new Inventory Shipment.
	- a. From Inventory module > click on **Inventory Adjustment menu**. The **Inventory Adjustment search** will be shown. Click **New**.

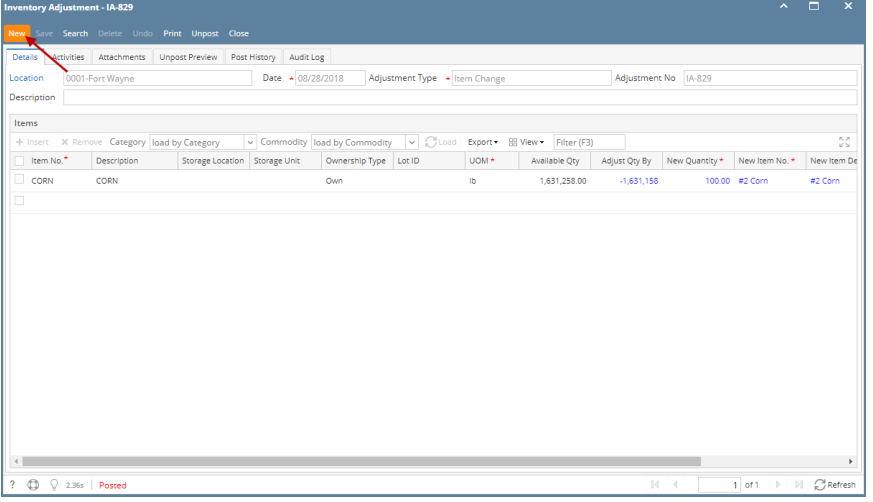

b. From an existing Inventory Adjustment transaction, click **New**. If there are no existing records yet, upon clicking Inventory Adjustment menu, it will open a new Inventory Adjustment screen.

2. The **Inventory Adjustment search** will be shown. Click **New**.

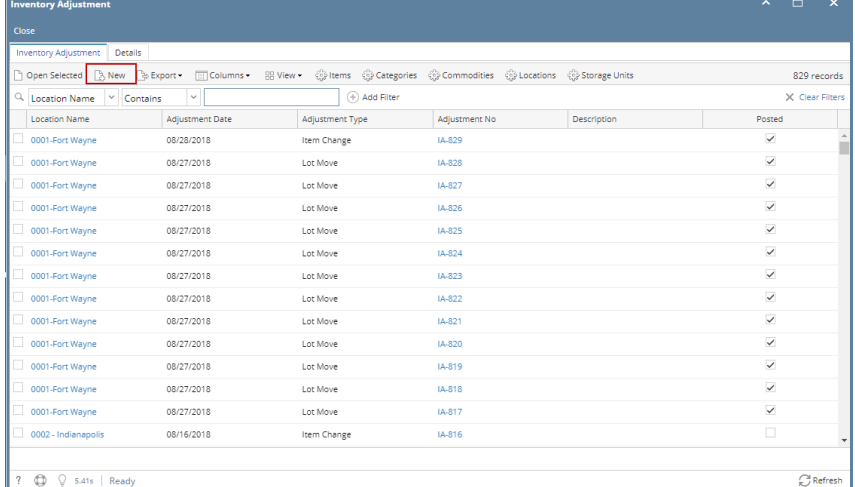

 $?$   $@$   $Q$  5.41s | Ready

3. This will open a new Inventory Adjustment screen.

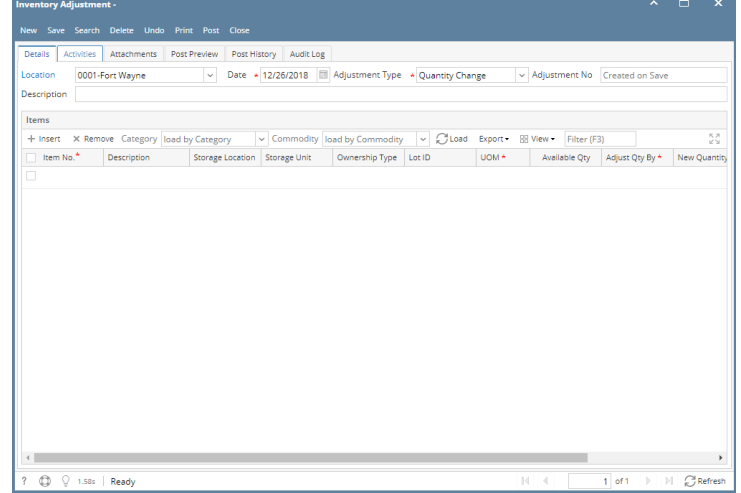

4. Select Location in the **Location field**.

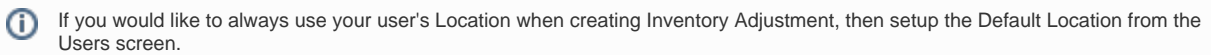

System Manager > Users > select your user > in the Default Location field select your default location.

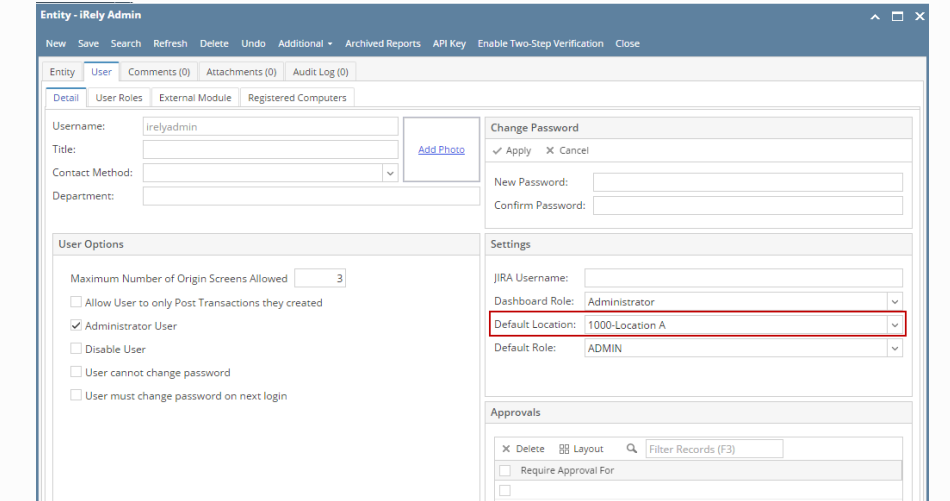

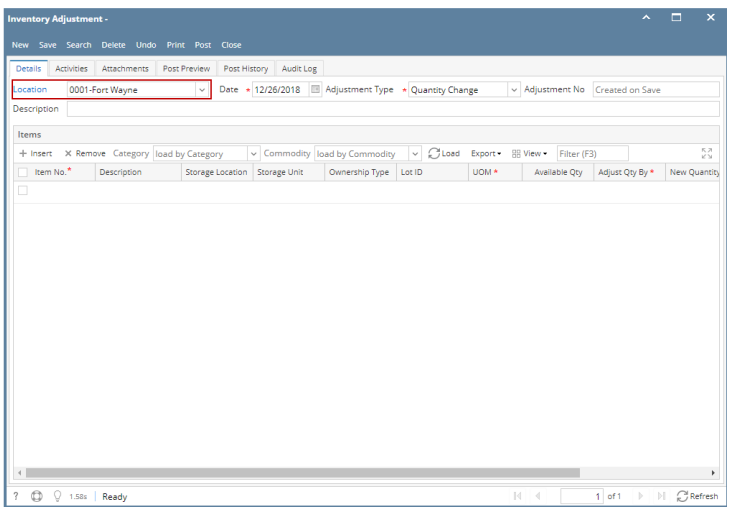

## 5. In the Adjustment Type, select **Quantity Change**.

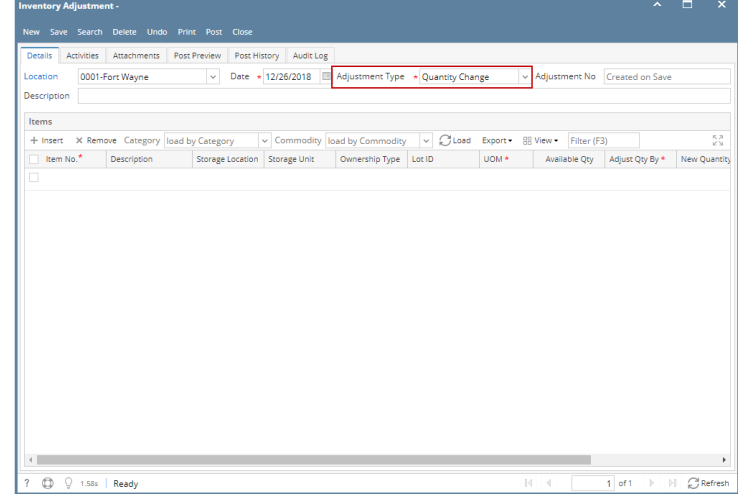

- 6. Enter other relevant inventory adjustment information. See [Inventory Adjustment - Field Description.](http://help.irelyserver.com/display/DOC/Inventory+Adjustment+-+Field+Description)
- 7. In the grid area,

a. Select a non-lot tracked item to be adjusted in the **Item No field**. As item is selected, all other item information will automatically be filled in like Item Description and Unit Cost.

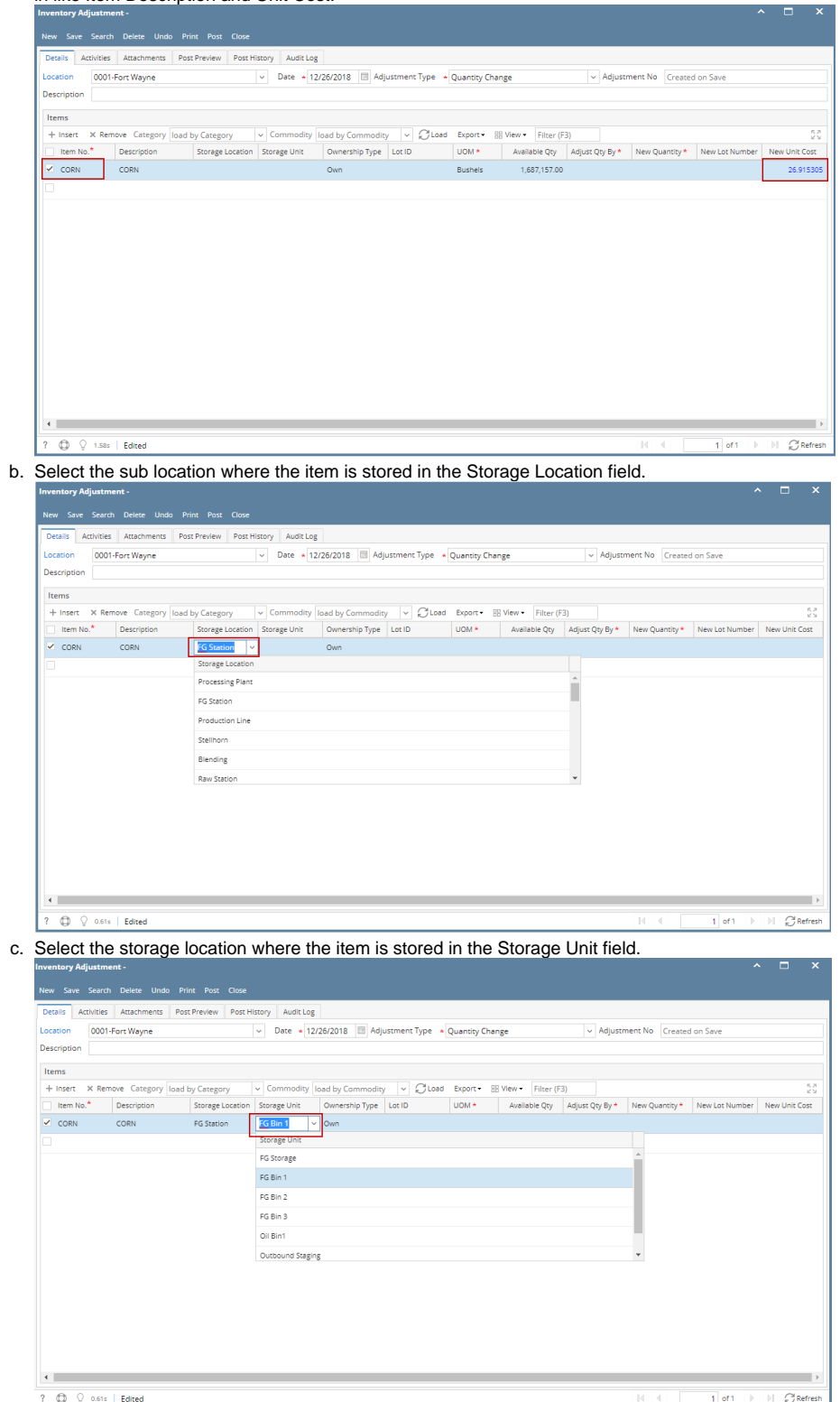

## d. In the UOM field select a Unit of Measure

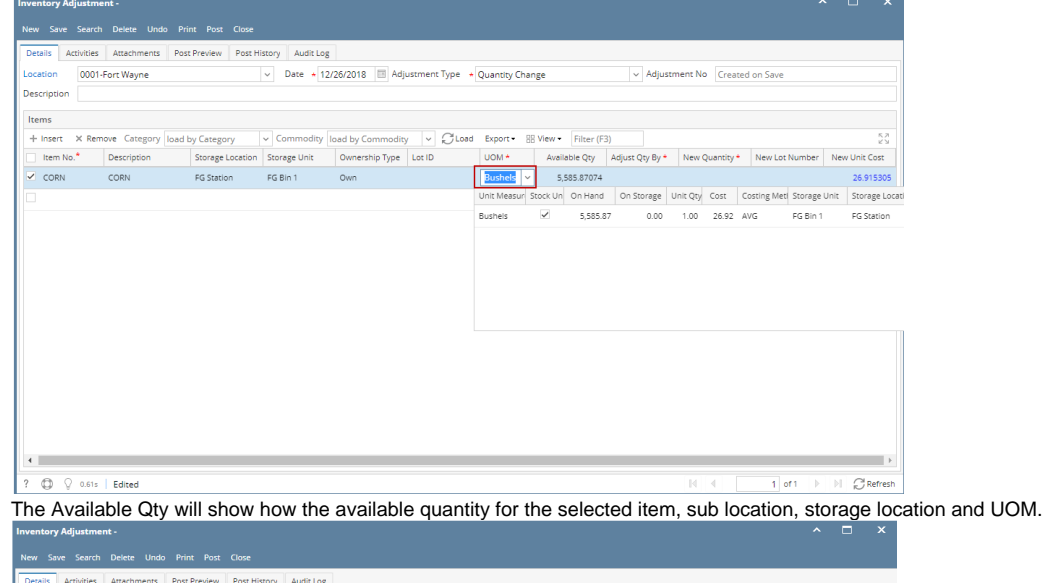

e.

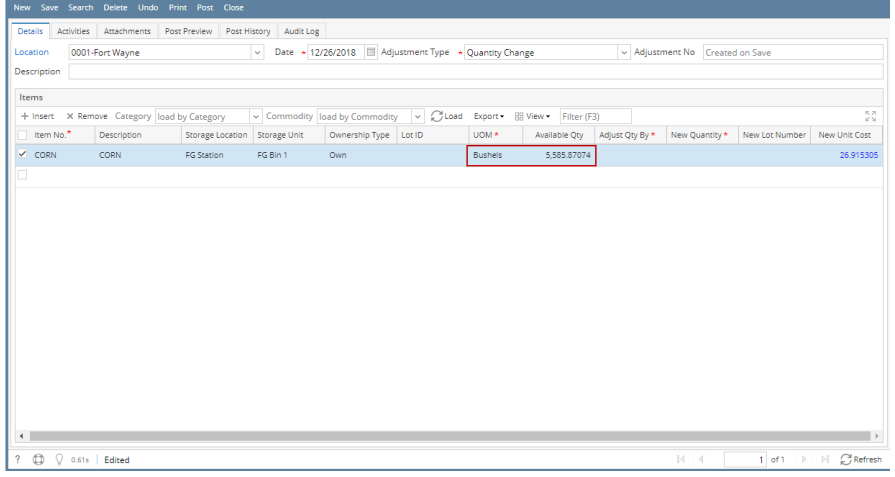

- f. To adjust the Qty, you can do 1 of the 2 ways:
	- i. In the Adjust Qty By field enter the quantity you want added/deducted to the current available stock. The New Quantity field will then be updated.

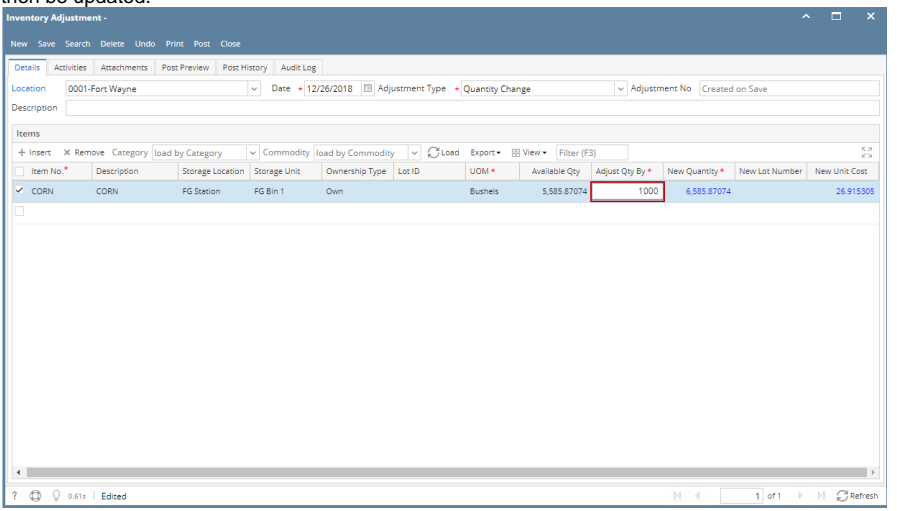

ii. In the New Qty field field enter the quantity inclusive of the new stock quantity you will add/deduct. The Adjust Qty By field will then be updated.

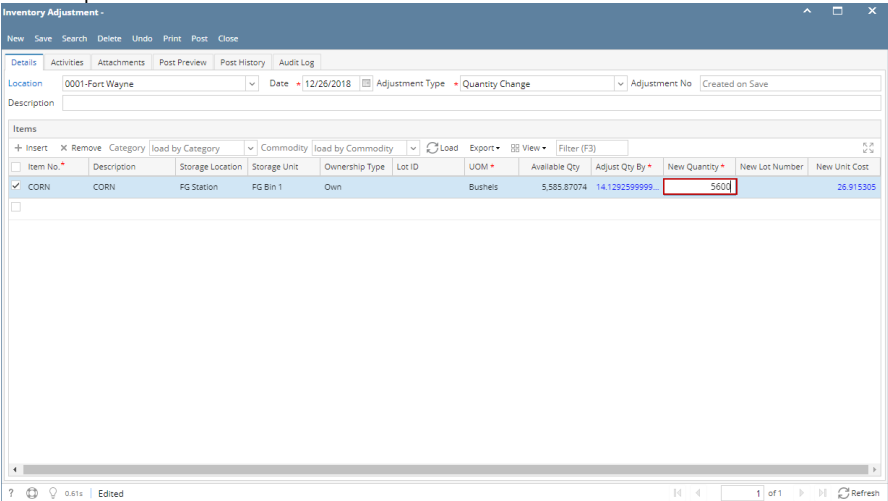

- 8. Enter other relevant item information. See [Inventory Adjustment- Field Description.](http://help.irelyserver.com/display/DOC/Inventory+Adjustment+-+Field+Description)
- 9. Save the record and post it later or you may directly post this transaction.
	- a. Save the record. You can click **Save** or use the shortcut key **Ctrl+S**. In case you miss to save it and you click the **Close** or the **x button** a t the top right corner of the screen or use the shortcut key **Alt+X** or **Esc** , i21 will prompt you if you would like to save it before closing the screen.
	- b. Post Inventory Adjustment. See [How to Unpost Inventory Adjustment.](https://help.irelyserver.com/display/DOC/How+to+Unpost+Inventory+Adjustment)

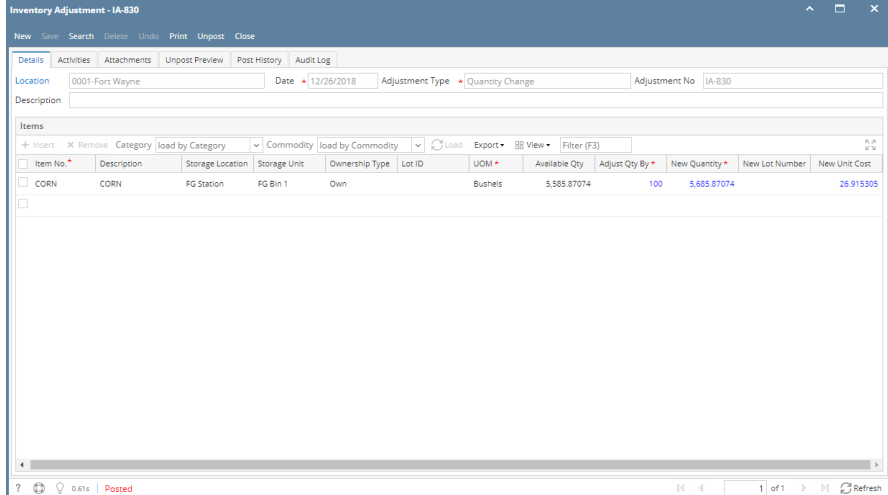